How to respond to exception reports – a guide for supervisors responding to exception reports for trainees on the 2016 Terms and Conditions of Service (The 'New Junior Doctor's Contract')

**STEP 1:** Google 'Zircadian'. Top of the search list will be the login page for the Allocate software for exception reporting: Web address: https://www.healthmedics.allocatehealthsuite.com/Core/

Alternatively you may be responding to an e-mail notification you have received of an exception report (such as the anonymised one shown below):

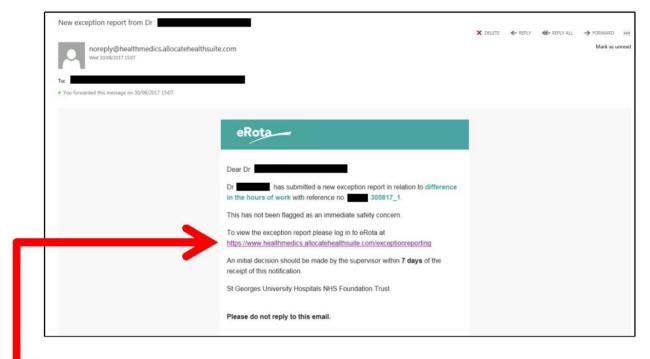

Click on the link in the e-mail which should take you to the Allocate Log-in page

**STEP 2:** The Allocate system works best with FIREFOX or GOOGLE CHROME browsers. Use these if the Allocate log-in page shows any overlapping text

STEP 3: Log in to the screen below and follow the instructions below.

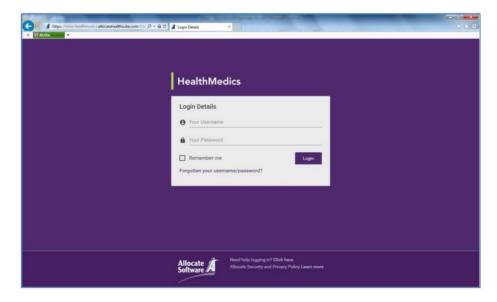

**STEP 4:** If you are a Consultant employed by St George's, you should have log in details (the same as you use for Zircadian job planning). PLEASE CHECK THE E-MAIL ADDRESS ON THE SYSTEM IS CORRECT as notifications about exception reports will go to this address. If you are a GP please e-mail <a href="mailto:GPST@stgeorges.nhs.uk">GPST@stgeorges.nhs.uk</a> requesting these details if you do not have them.

**STEP 5:** Click on Junior Doctor Portal. If you do not have the Junior Doctor Portal button, you may still need to be set up on the system. Please e-mail <a href="mailto:GuardianofSafeWorking@StGeorges.nhs.uk">GuardianofSafeWorking@StGeorges.nhs.uk</a> to ensure this happens

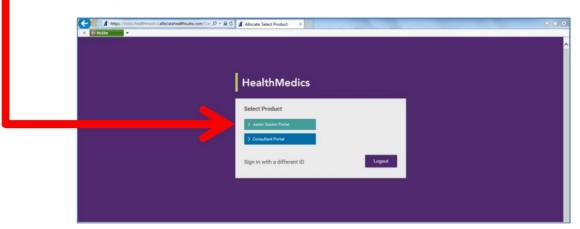

**STEP 6:** This will bring you to the screen below. This shows the number of exception reports you have for review. Click on the exception you wish to review.

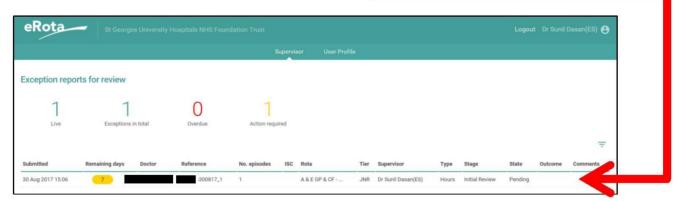

**STEP 7:** This will bring to the screen below. Here you will see the exception report on the left. The section on the right is for you to complete.

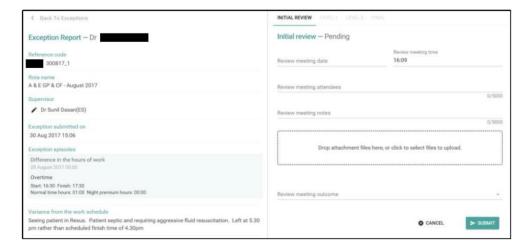

**STEP 8:** You should discuss the exception report with your trainee before completing it. This will involve discussing the circumstances of the exception, any contributory factors to be addressed and the actions to be taken in response to this exception. An example of a response is shown below:

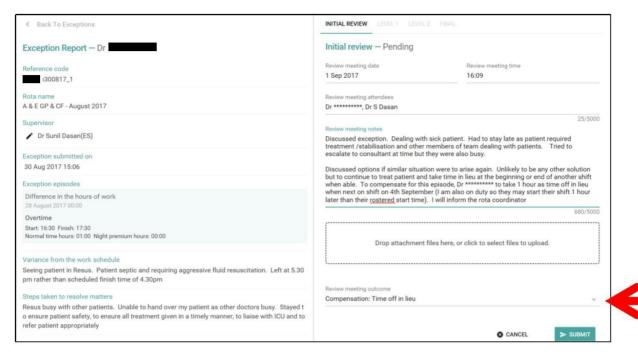

The most important aspect of the response is the 'Review meeting outcome'. Please select an option from the drop down menu here.

In most instances the preferred solution for any additional hours worked will be to select the **'Compensation: Time off in lieu'** outcome. Details of when this time off in lieu will be taken should be provided in the review meeting notes.

If time off in lieu is not possible the 'Compensation: Overtime payment' outcome should be used. Payment will be actioned automatically at the month end by medical staffing.

STEP 9: Click Submit. The exception will then appear in your dashboard as follows

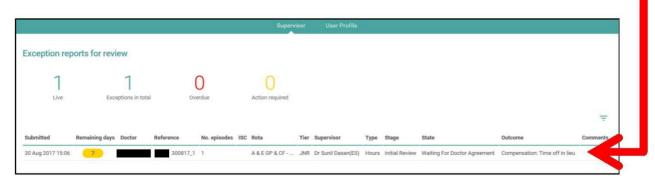

**STEP 10:** The trainee will then be asked to **indicate their agreement /disagreement** with the exception report outcome.

If they disagree with the outcome, the exception will move to a Level 1 review where further efforts will be necessary to reach agreement with the trainee.

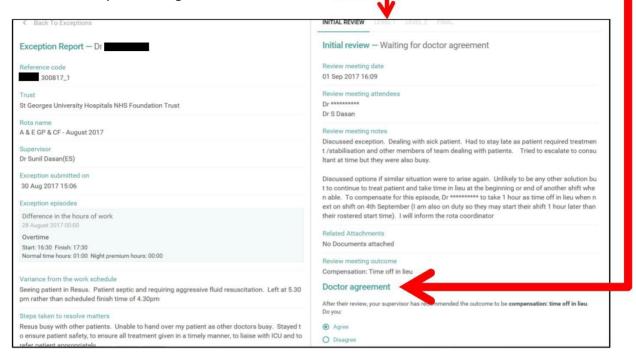

For full details of the actions following an exception report, please see the <u>Safe Working</u> and <u>Training</u> <u>Issues</u> flow charts.

## **Further information**

For further help and assistance, please contact the Dr Rosy Wells, Guardian of Safe Working

GuardianofSafeWorking@stgeorges.nhs.uk